### **Министерство сельского хозяйства и продовольствия Пермского края**

**\_\_\_\_\_\_\_\_\_\_\_\_\_\_\_\_\_\_\_\_\_\_\_\_\_\_\_\_\_\_\_\_\_\_\_\_\_\_\_\_\_\_\_\_\_\_\_\_\_\_\_\_\_\_\_\_\_\_\_\_\_\_**

**Государственное бюджетное учреждение Пермского края «Центр компетенций в сфере сельскохозяйственной кооперации и поддержки фермеров»**

## **ПОРЯДОК ПОЛУЧЕНИЯ ЭЛЕКТРОННОЙ ПОДПИСИ (МЕТОДИЧЕСКИЕ РЕКОМЕНДАЦИИ)**

# Порядок получения усиленной квалифицированной электронной подписи

Электронная подпись – это реквизит электронного документа, подтверждающий целостность и подлинность представленной в нём информации. Электронная подпись является юридически значимым аналогом подписи на бумаге от руки.

В настоящее время все больше государственных и муниципальных услуг доступны для получения в электронном виде с электронной подписью, например работа в электронном бюджете по получению мер господдержки.

Квалифицированная электронная подпись является равным аналогом собственноручной подписи для физического лица. Для юридических лиц ею можно заменить также и печать организации. В этом случае дополнительного подтверждения подлинности документов не требуется.

Получить сертификат квалифицированной электронной подписи (КЭП) могут как юридические, так и физические лица, в том числе зарегистрированные в качестве индивидуальных предпринимателей (ИП), в аккредитованном удостоверяющем центре (УЦ).

Для этого:

#### **Шаг 1. Подготовьте комплект оригиналов (либо заверенных копий) документов, необходимых для получения сертификата КЭП:**

- заявление на изготовление квалифицированного сертификата;
- основной документ, удостоверяющий личность заявителя-будущего владельца сертификата;
- документ, содержащий страховой номер индивидуального лицевого счета (СНИЛС) руководителя;
- свидетельство о постановке лица на учет в налоговом органе;
- выписка из ЕГРЮЛ/ЕГРИП (для юридических лиц/ИП, соответственно)

При обращении за получением сертификата КЭП представителя заявителя дополнительно подготовьте:

- документ, удостоверяющий личность представителя заявителя;
- документ, подтверждающий полномочия представлять интересы заявителя.

В отдельных случаях при получении сертификата КЭП может потребоваться предоставление дополнительных документов. С их перечнем можно ознакомиться в Регламенте УЦ, размещённом на его сайте.

#### **Шаг 2. Оформите и получите сертификат.**

Оформление и выдача сертификата квалифицированной электронной подписи осуществляется:

1) в территориальных отделах УФК по Пермскому краю (с перечнем отделов, а также обслуживаемых ими территориями края, адресами и контактами можно ознакомиться в приложении №1).

2) в сервисных центрах (с перечнем сервисных центров, а также адресами и контактами можно ознакомиться в приложении №2).

#### **Важно!**

Ответственность за использование ключа сертификата КЭП лежит на его владельце. Поэтому, в случае кражи или утери носителя с ключом КЭП как можно быстрее обратитесь в УЦ, который его выдал – это необходимо для предотвращения использования ключа злоумышленниками и возможных неприятных для владельца сертификата КЭП последствий из-за их действий.

#### **Шаг 3. Выполните настройку рабочего места.**

Для настройки компьютера вручную выполните следующие действия:

- 1. Откройте браузер Internet Explorer, перейдите в Свойства браузера, откройте вкладку «Безопасность» и выполните следующие настройки:
	- 1. добавьте адрес https://\*.mosreg.ru в зону «Надёжные сайты» (также, при получении сертификата через Личный кабинет удостоверяющего центра необходимо дополнительно добавить в данную зону адрес Личного кабинета

## УЦ)

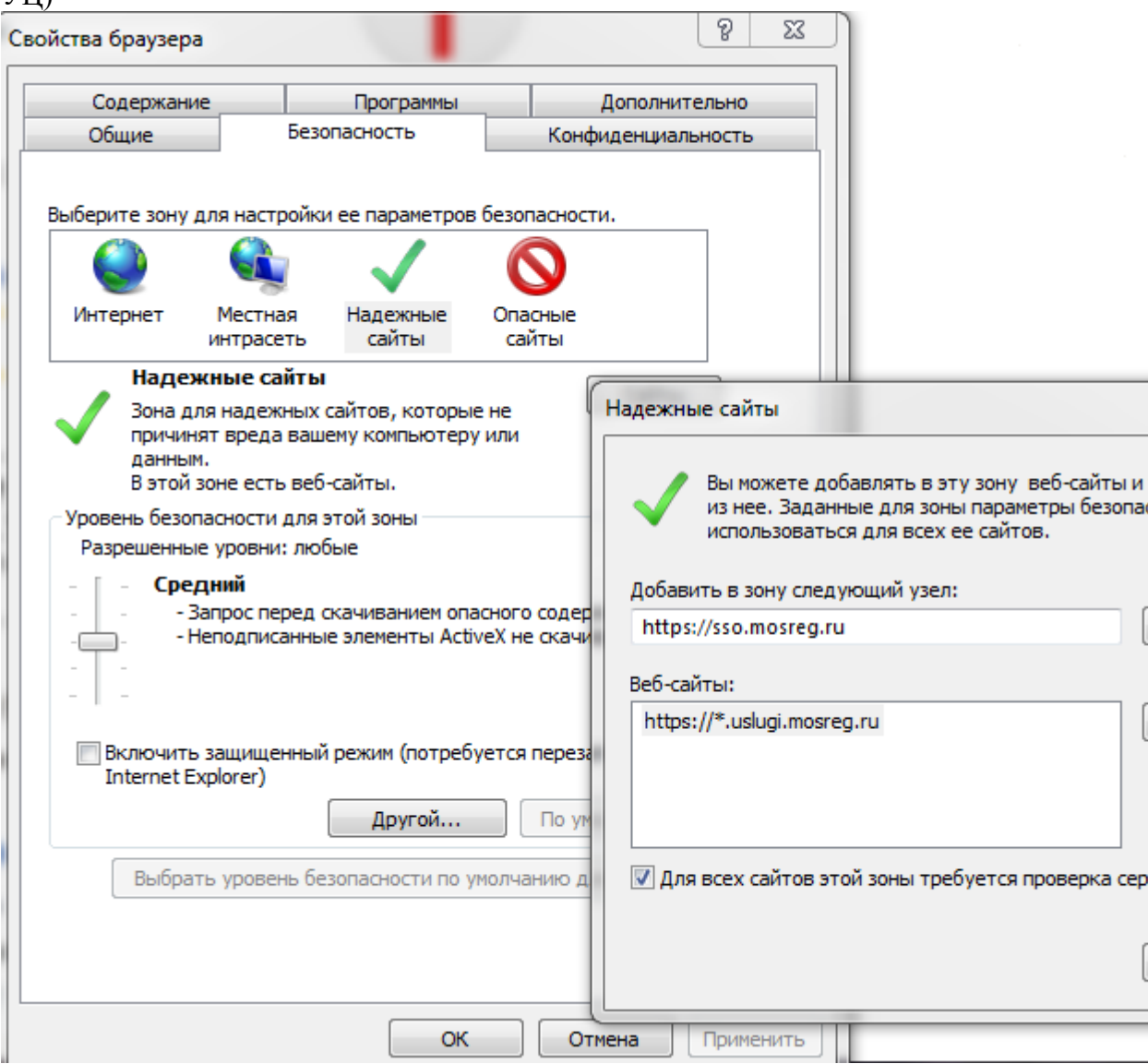

2. включите запуск ActiveX-элементов (кнопка «Другой» на вкладке «Безопасность»)

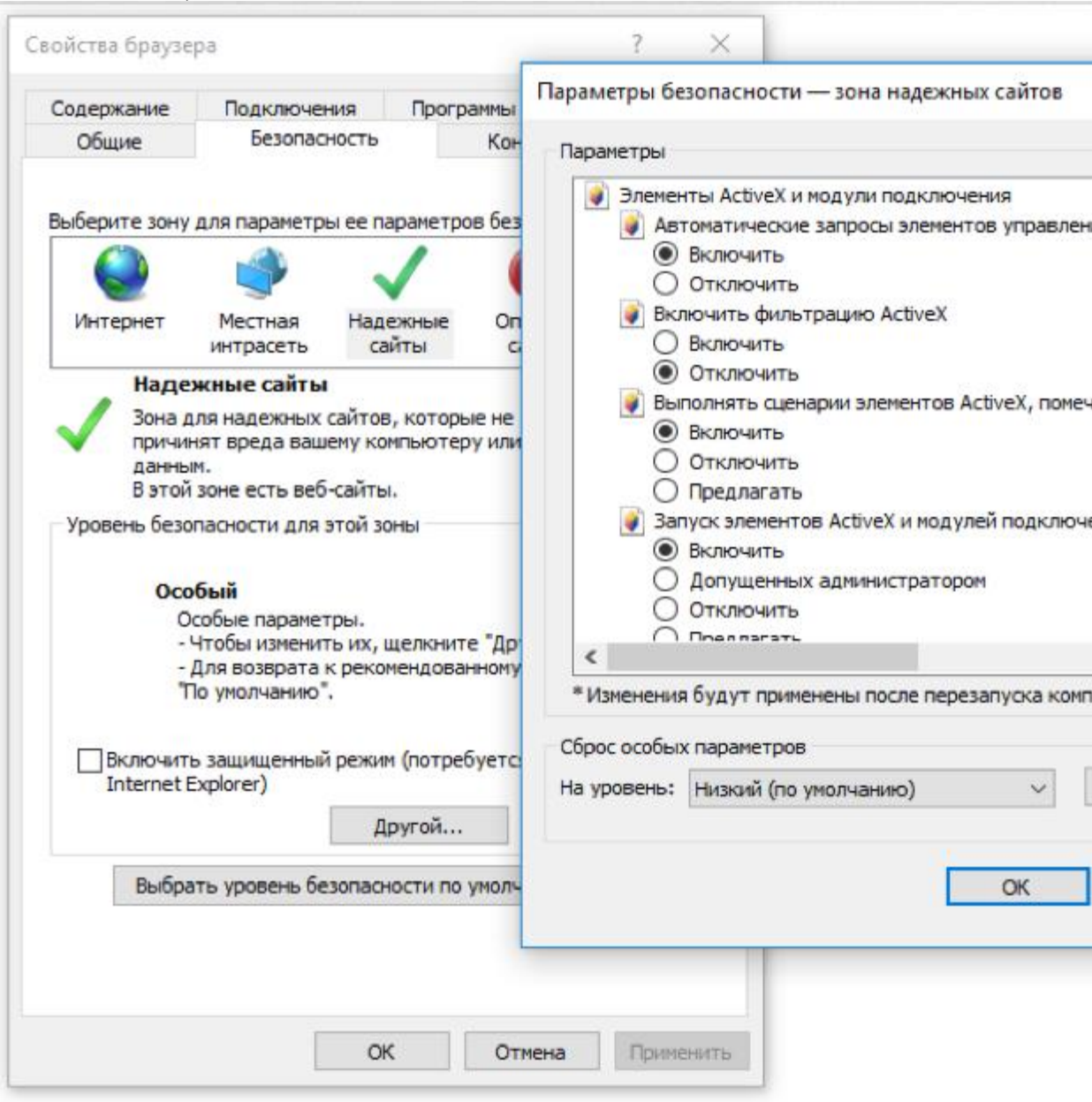

- 2. Установите на рабочее место следующее программное обеспечение:
	- 1. КриптоПро CSP версии 3.9 или выше (рекомендуемая версия 4.0R3)

Способ получения дистрибутива КриптоПро CSP рекомендуется уточнить в МФЦ или УЦ при оформлении заявки на получение сертификата КЭП

2. Плагин КриптоПро ЭЦП Browser plug-in (версии 2.0). Ссылка для скачивания дистрибутива: [https://www.cryptopro.ru/products/cades/plugin.](https://www.cryptopro.ru/products/cades/plugin)

#### **ТЕХНИЧЕСКИЕ ТРЕБОВАНИЯ ДЛЯ ФОРМИРОВАНИЯ ЭЛЕКТРОННОЙ ПОДПИСИ НА ПОРТАЛЕ ГОСУДАРСТВЕННЫХ УСЛУГ**

Помимо описанных в предыдущем пункте действий по настройке, для возможности работы на Портале государственных услуг, выполните ещё ряд настроек:

1. Установите сертификат в системное хранилище:

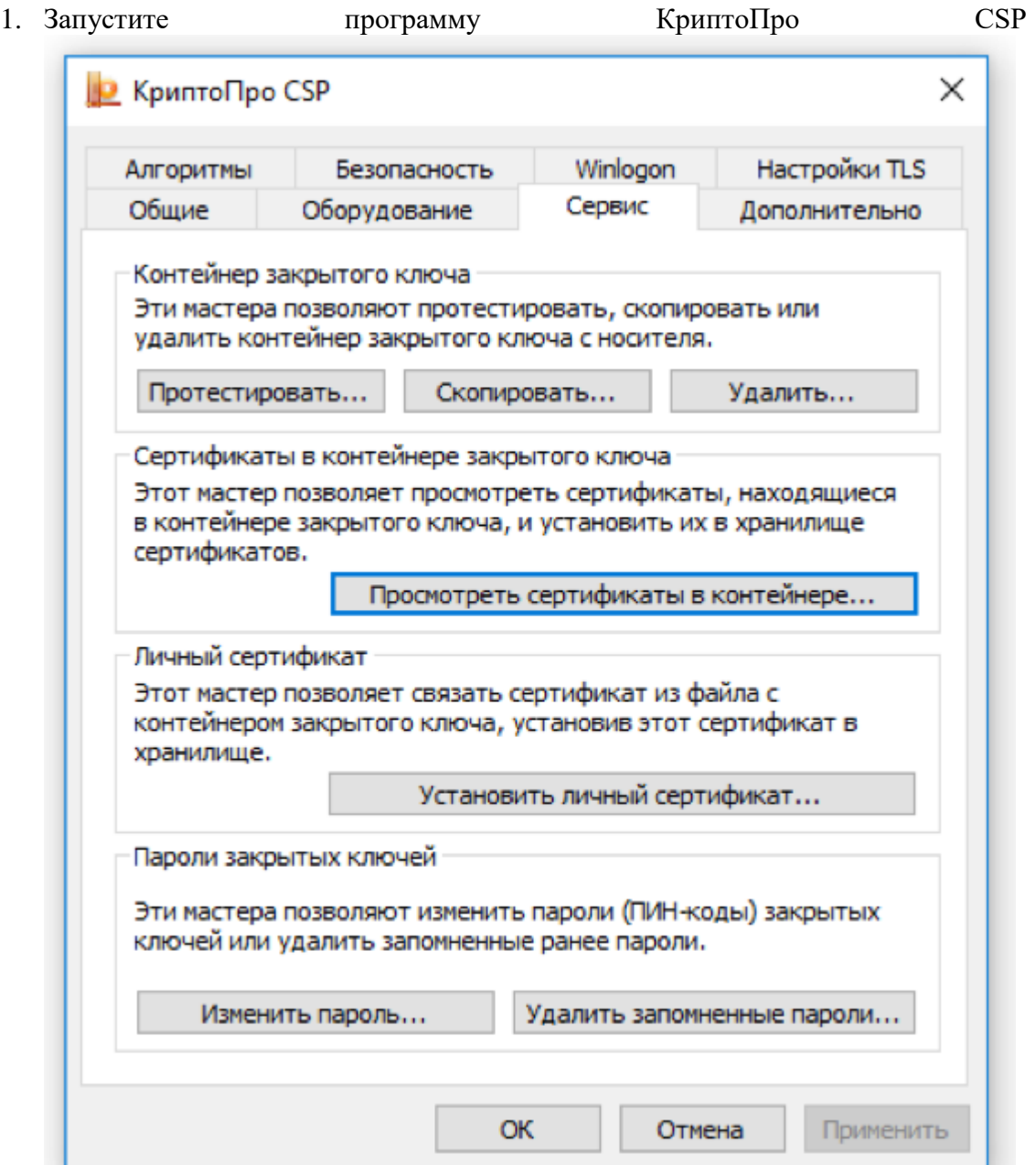

- 2. На вкладке «Сервис» нажмите «Просмотреть сертификаты в контейнере»;
- 3. Выберите нужный контейнер из списка по нажатию кнопки «Обзор»

#### **Важно!**

При открытии сертификата, система должна вернуть информацию о том, что сертификат корректен и в информации о сертификате выводятся его сведения. Ниже представлены примеры некорректного и корректного сертификата:

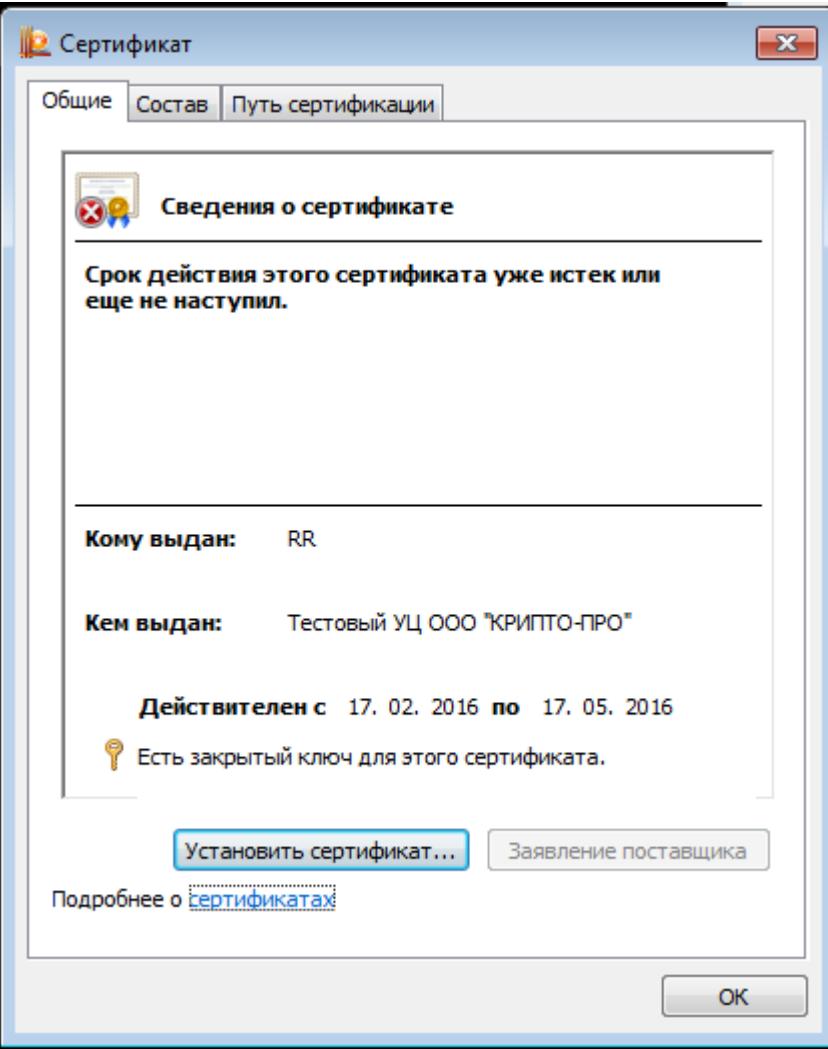

Пример сертификата с ошибкой

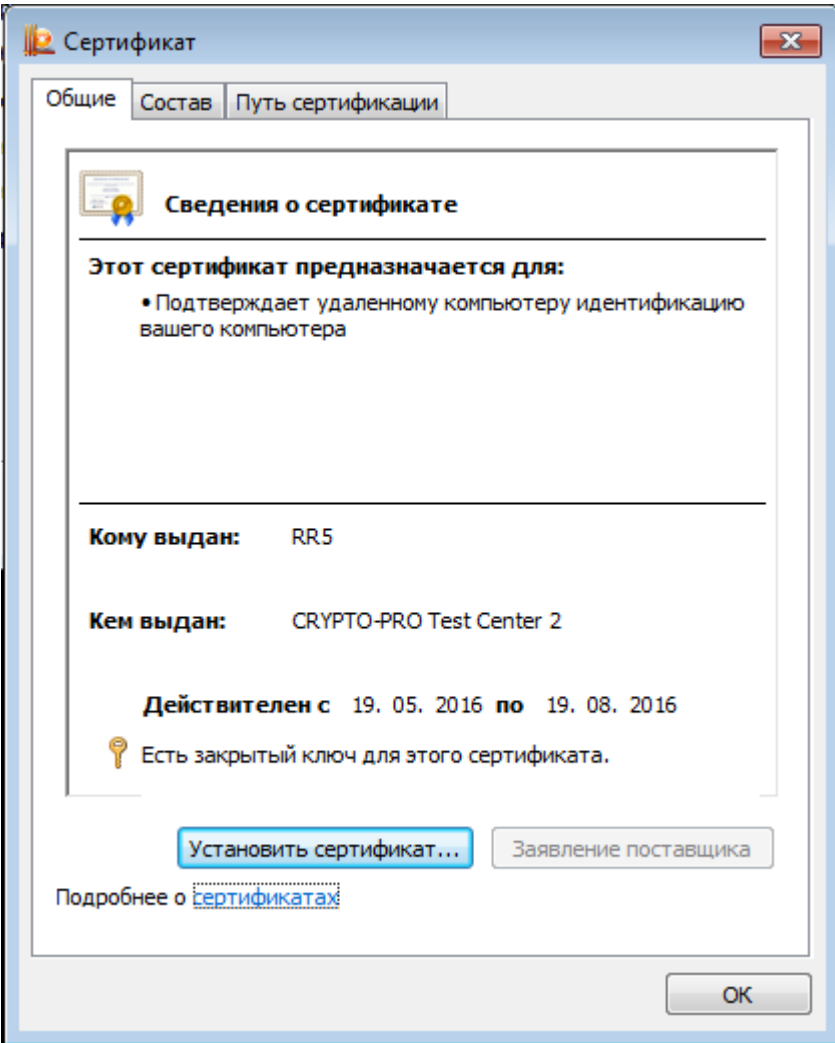

Пример корректного сертификата

- 6. После нажатия кнопки «Далее» нажмите «Установить»
- 7. При появлении такого окна нажмите «Да»

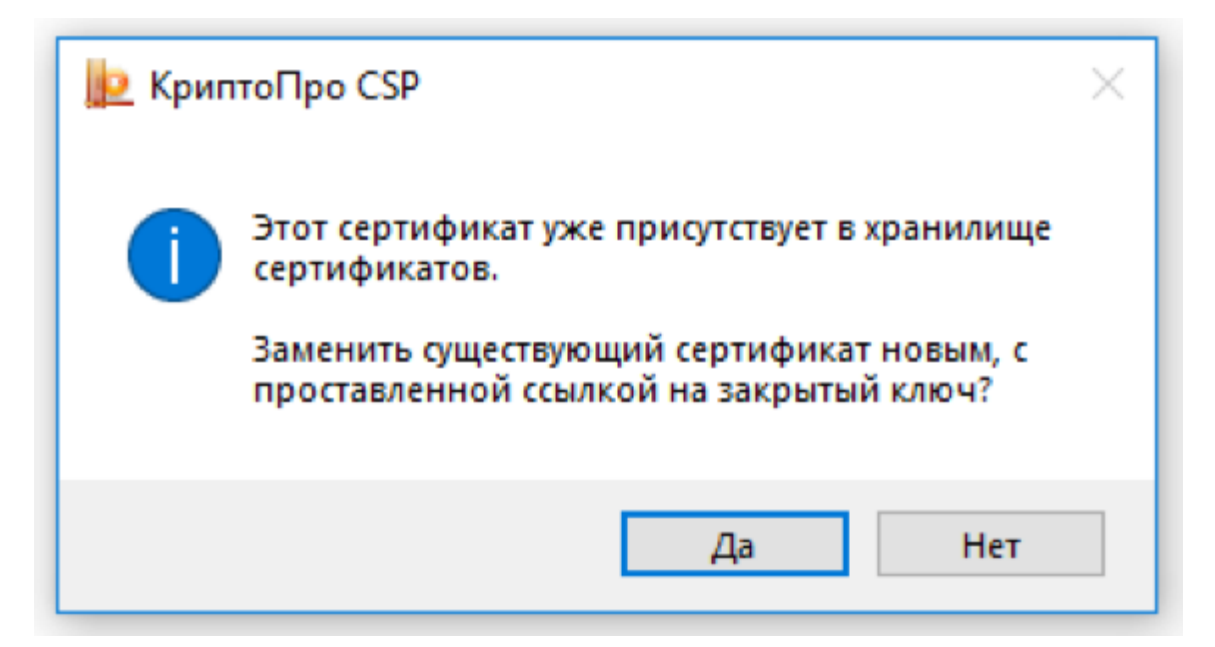

#### **Наиболее часто встречающиеся затруднения в работе с сертификатами:**

#### 1. **КриптоПро ЭЦП Browser plug-in установлен, но не активирован в браузере.**

Наиболее часто такая ситуация встречается при использовании Google Chrome. Для включения плагина в браузере необходимо зайти в меню управления расширениями и проставить параметр «Включить». Для управления расширениями необходимо перейти в Меню\Дополнительные инструменты\Расширения или просто прописать в адресной строке браузера значение chrome://extensions/.

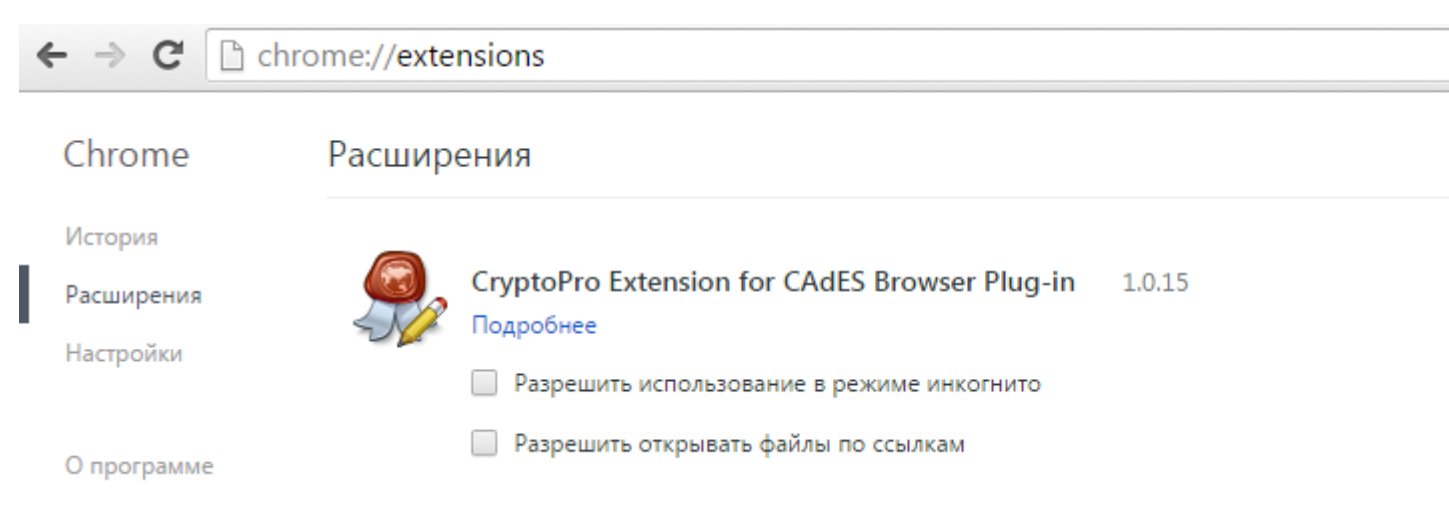

2. **Ошибка при просмотре сертификата «Этот сертификат не удалось проверить, проследив его до доверенного центра сертификации».**

Ошибка связана с отсутствием корневого сертификата в хранилище Windows. Для её устранения перейдите во вкладку «Путь сертификации»:

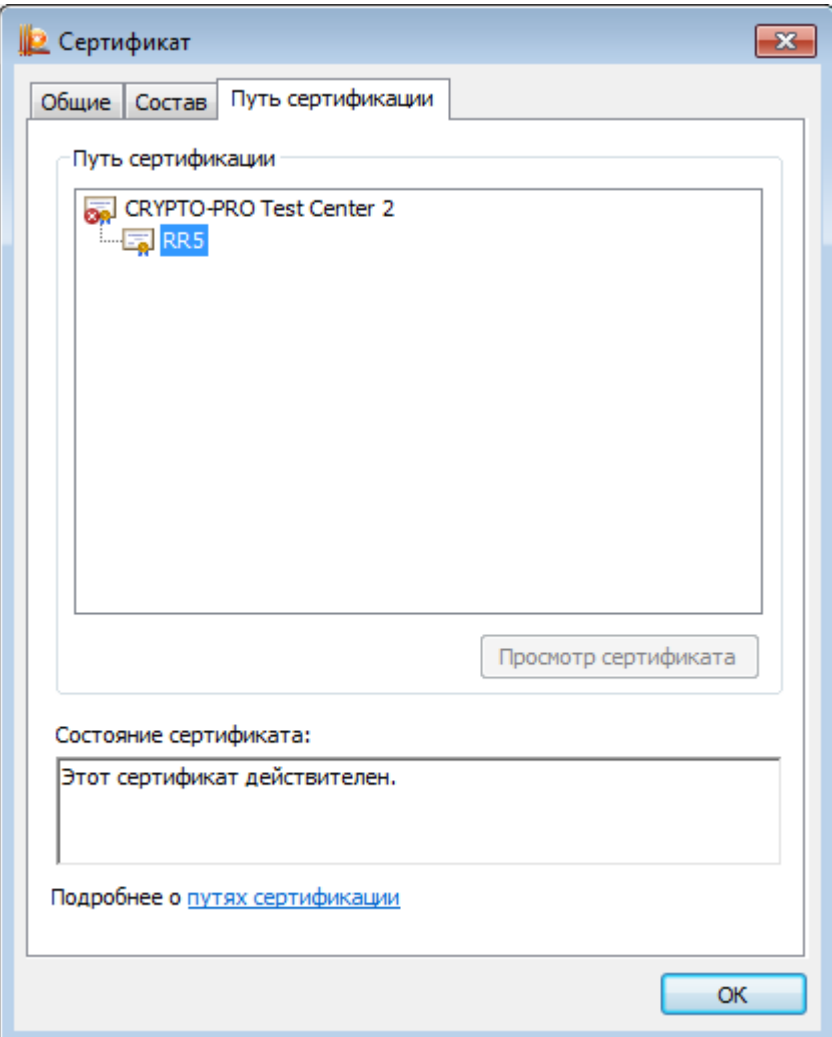

В цепочке сертификатов необходимо выбрать родительский сертификат. Откроется окно родительского сертификата с ошибкой «Нет доверия к этому корневому сертификату». Данный сертификат необходимо установить в хранилище «Доверенные корневые центры сертификации». Для установки нужно нажать на кнопку «Установить сертификат» и при выборе хранилища указать «Поместить все сертификаты в следующее хранилище:». В открывшемся окне необходимо выбрать соответствующее хранилище:

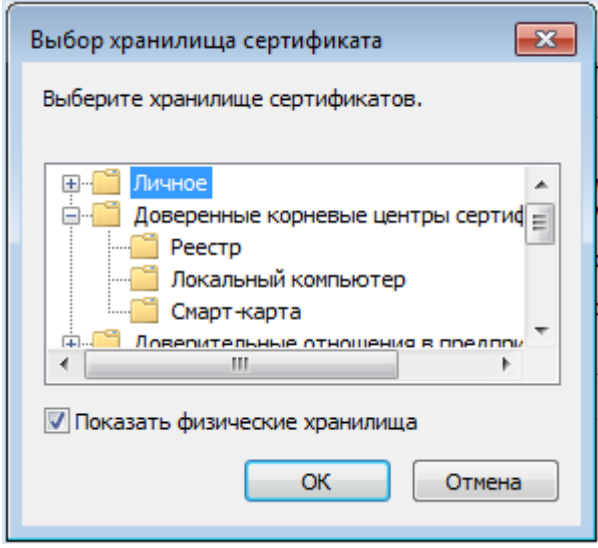

#### **Полезные советы**

- Обеспечьте конфиденциальность ключа электронной подписи;
- При нарушении конфиденциальности ключа сертификата КЭП следует как можно быстрее уведомить об этом удостоверяющий центр и участников электронного взаимодействия;
- Не используйте ключ электронной подписи, если есть основания полагать, что его конфиденциальность была нарушена, истёк срок действия сертификата, сертификат был приостановлен или отозван;
- Применяйте для создания и проверки электронной подписи криптографические средства, соответствующие требованиям законодательства (КриптоПро CSP версии 3.9 или выше, КриптоПро ЭЦП Browser plug-in).

<sup>\* -</sup> Отношения в области использования ЭЦП регулируются Федеральным законом от 06.04.2011 № 63-ФЗ «Об электронной подписи».

## **Перечень, адреса и контактные данные УФК**

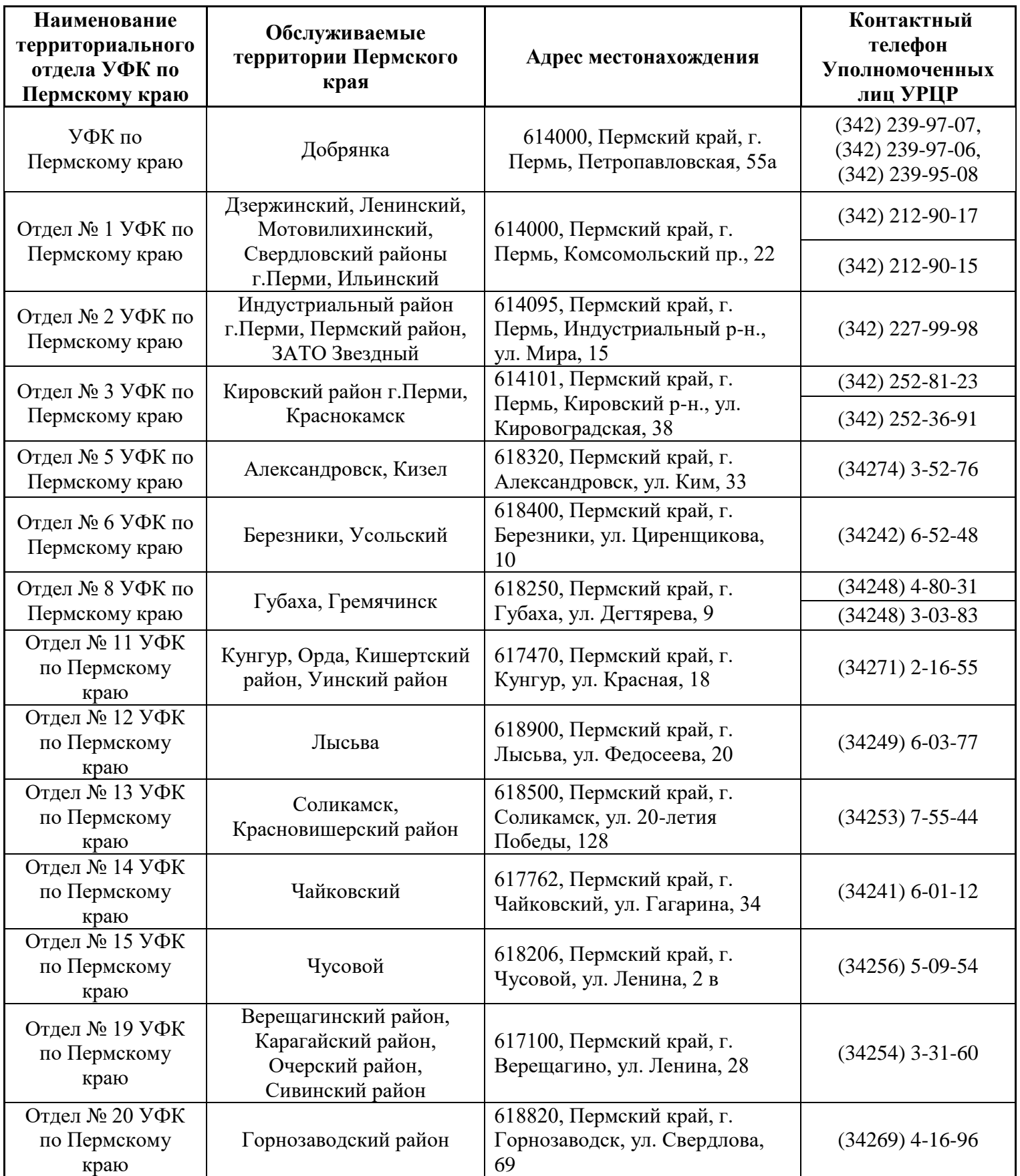

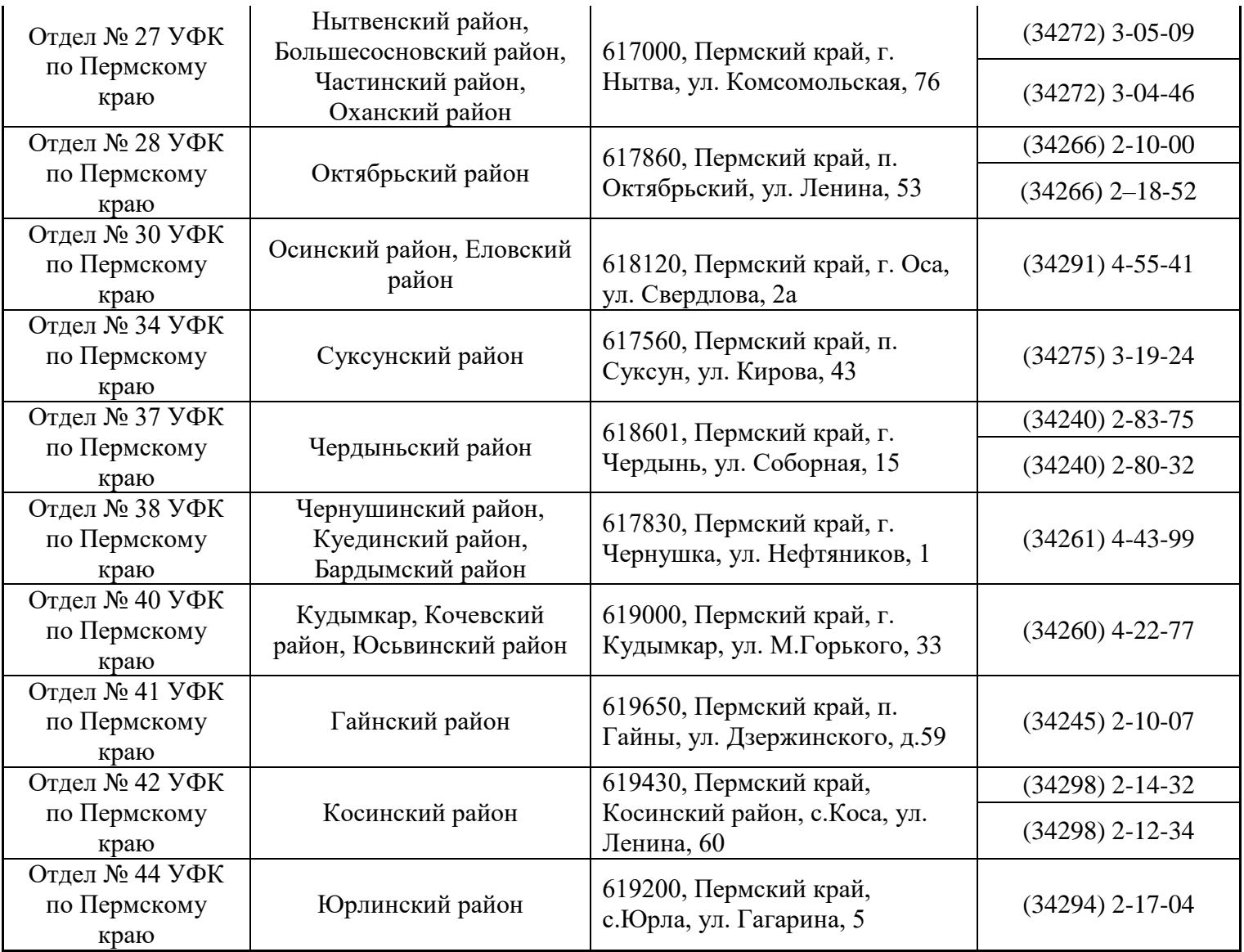

## **Перечень, адреса и контактные данные СЦ**

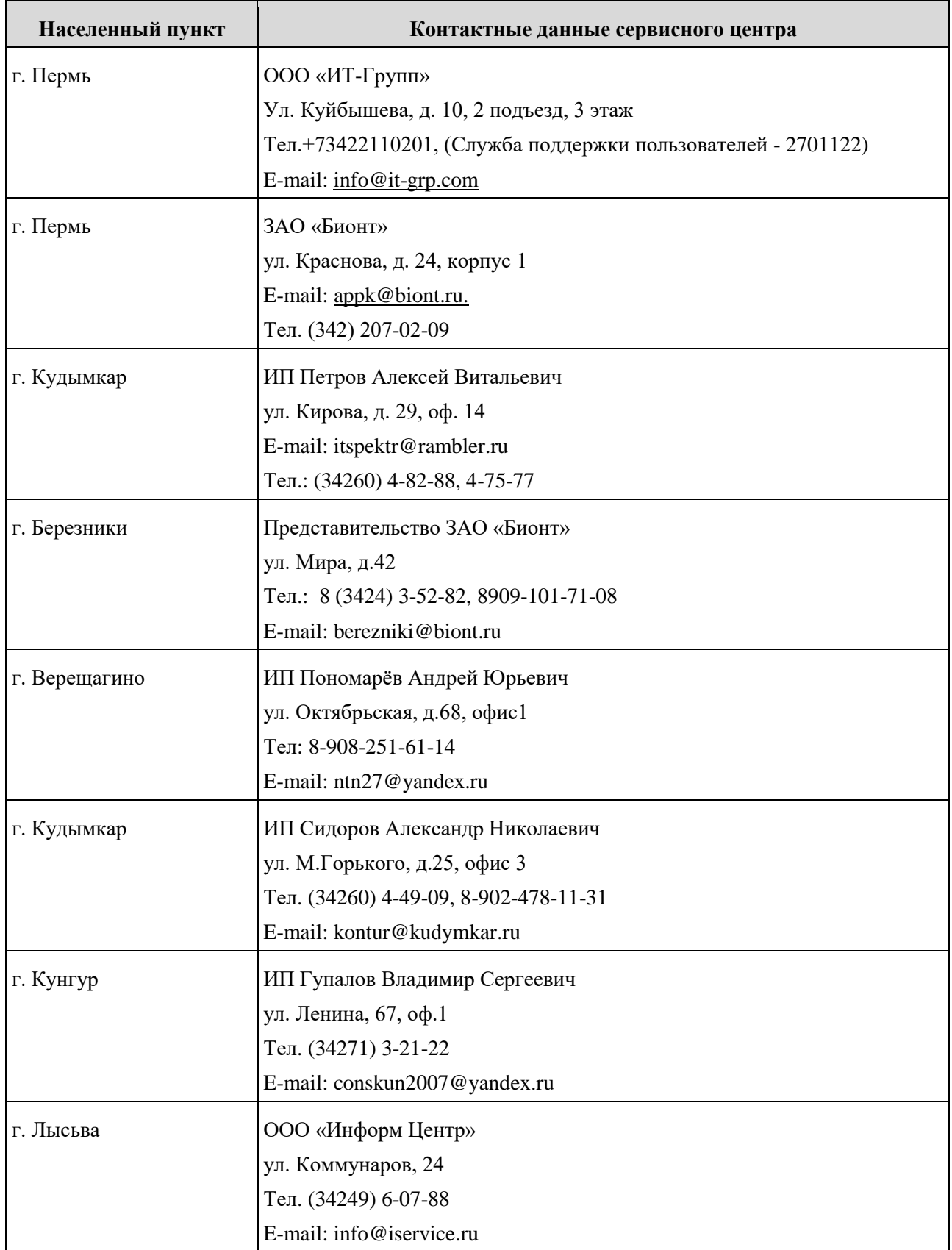

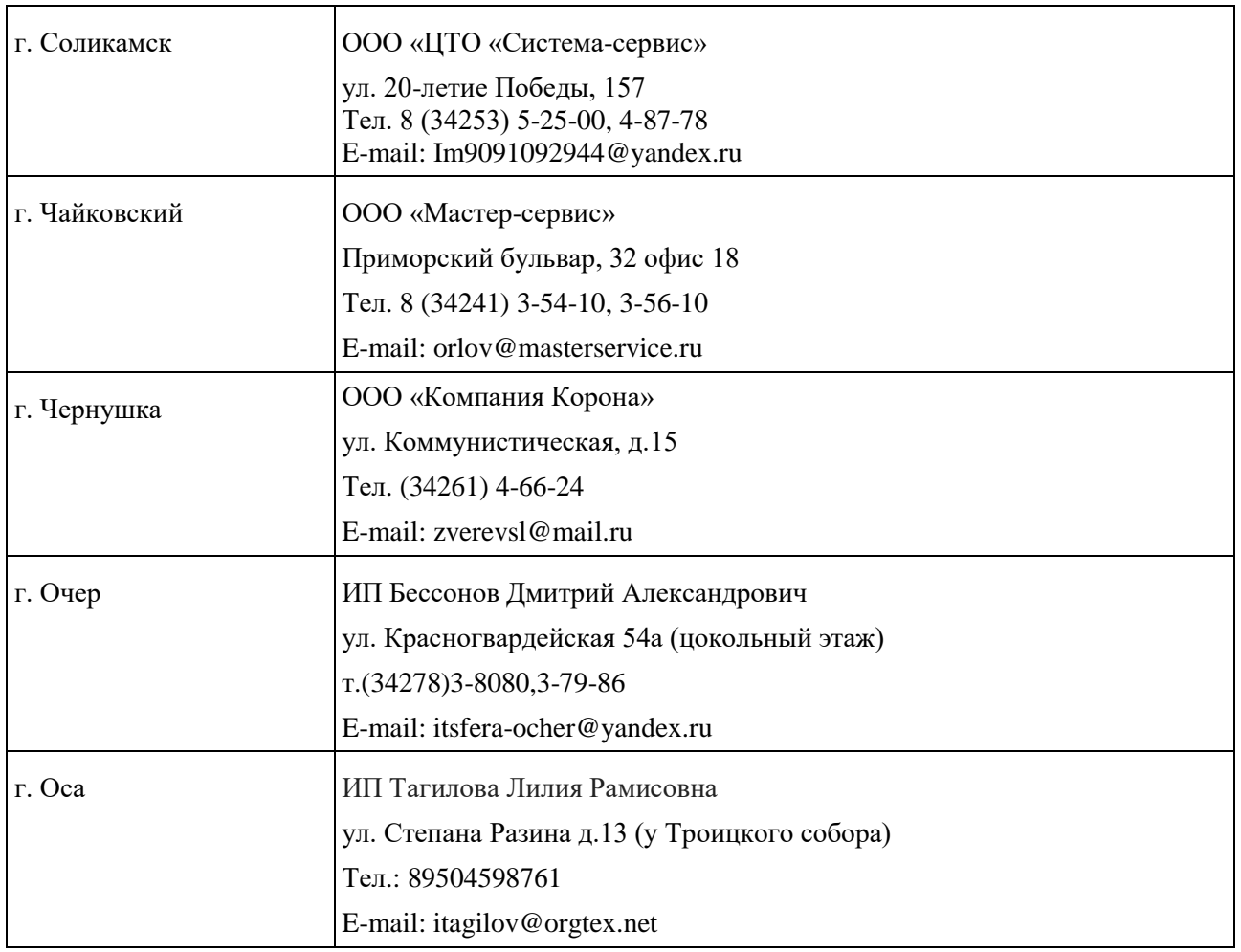